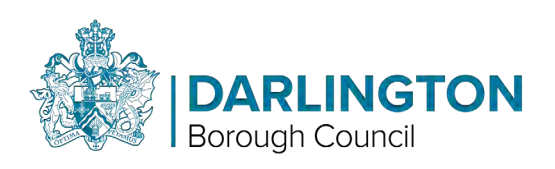

# Public Access guide

To view Public Access, go to darlington.gov.uk/PA

### <span id="page-0-0"></span>Contents

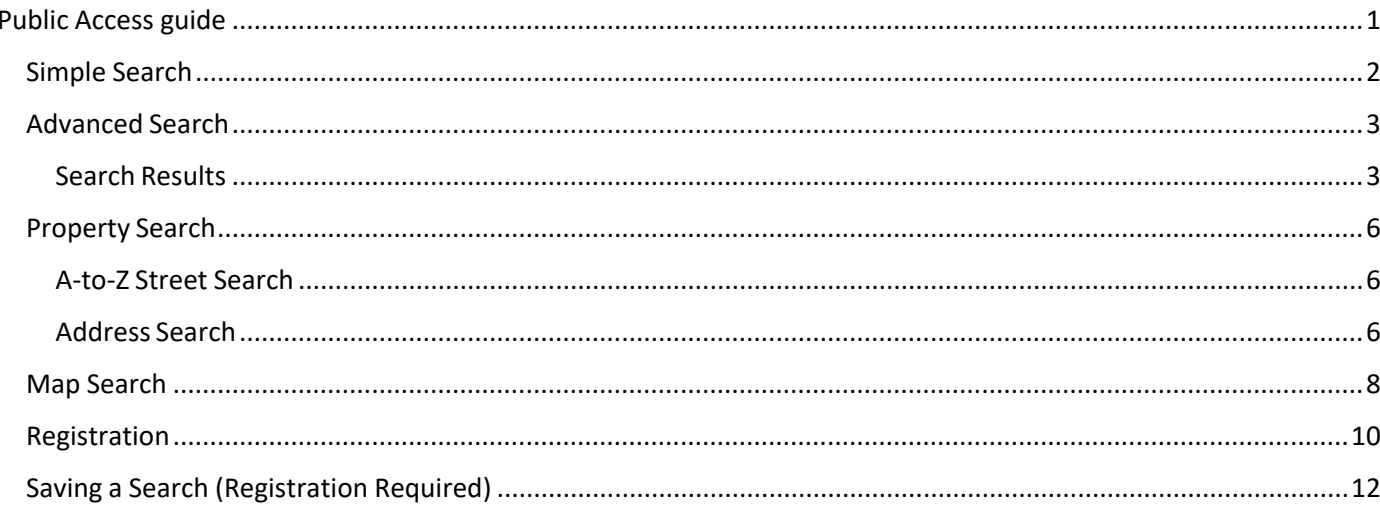

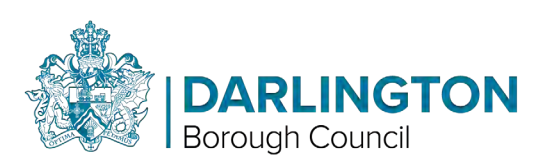

# <span id="page-1-0"></span>Simple Search

Use the Simple Search to search for Planning Applications.

Appeals and Enforcement Notices will be available in the future by using the selection buttons.

 of an address. To find a case, you can search by the application number/case reference, postcode, or the first line

 Property or Map tab. If you are not sure of any of the above, try a Property Search or a Map Search by clicking on the

Search Examples:

- Enter an application number, for example "18/01234/FUL"
- Enter the first line of an address or Enter a postcode,"

#### *Simple Search example image:*

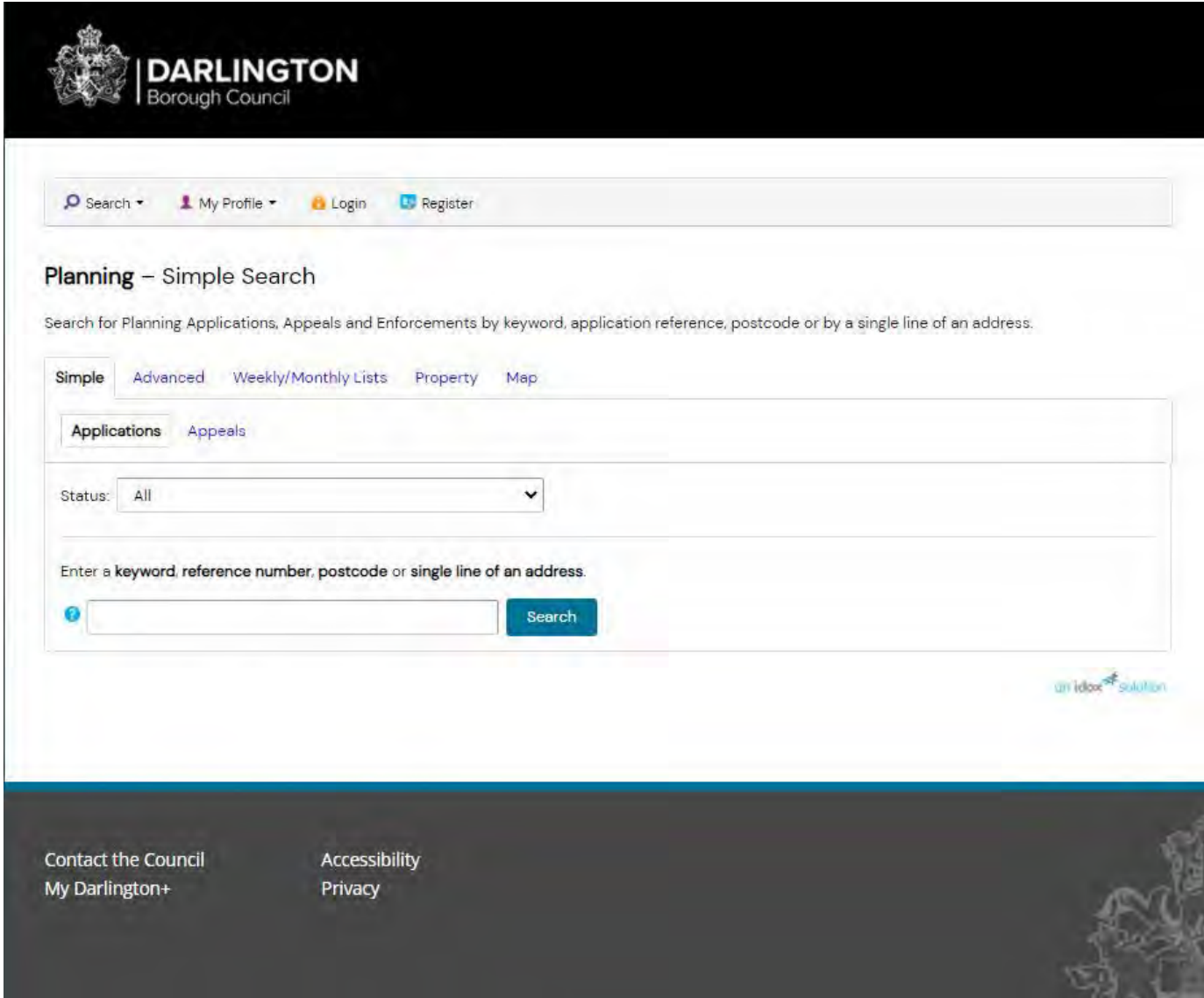

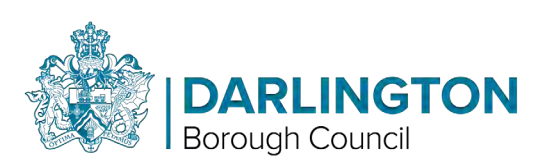

# <span id="page-2-0"></span>Advanced Search

Click on the Advanced tab to access Advanced Search. This gives you more search options.

The Description Keyword field allows you to search the application description.

If you wanted to find all the applications for "wind turbines", enter it here and click Search.

At the bottom of the screen, you can enter date ranges to narrow your search results.

This will also help speed up your searches.

### <span id="page-2-1"></span>Search Results

Your search results will be shown in the format below.

If your search returns only one result, you will be taken directly to the Application Summary for that application.

#### *Advanced Search results example image:*

#### Planning - Applications Search

Search for Planning Applications. Appeals and Enforcements by matching at least one search option in the form below.

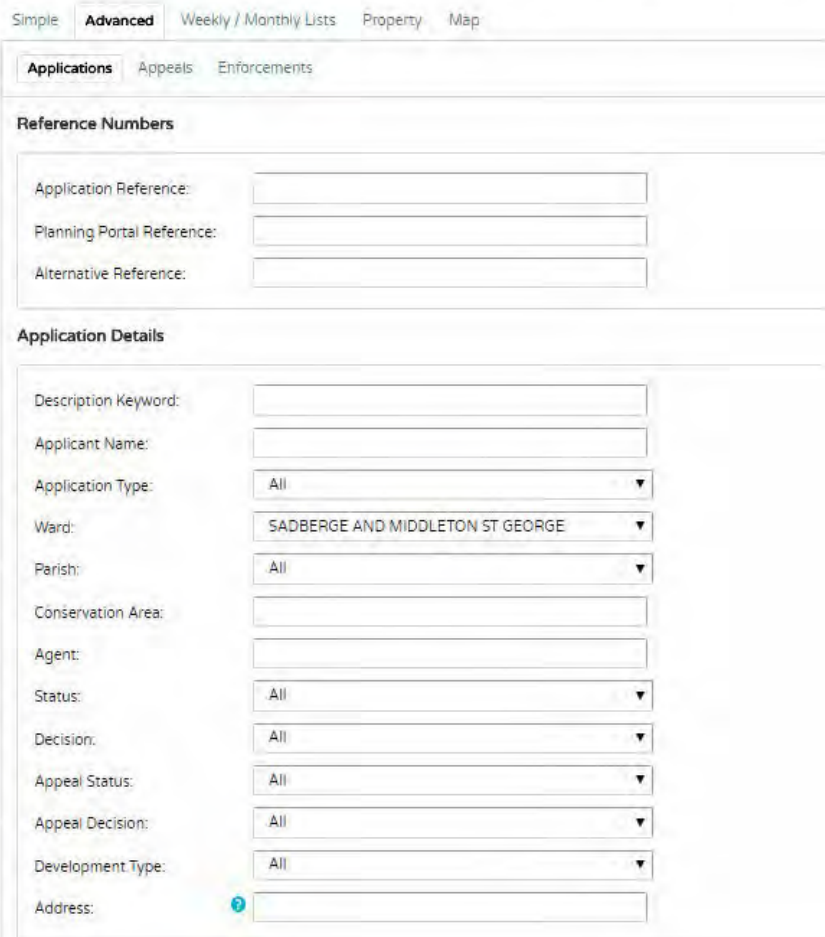

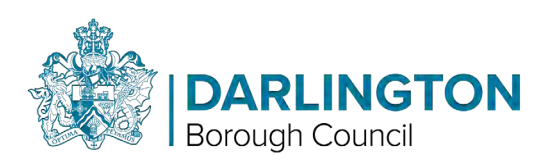

If your search produces too many results, click Refine Search to change the criteria.

 Using the grey bar at the top of the results, you can change the order of the search results. By default, results are shown in descending order of date received.

To view an application, click on the description text, usually shown in blue.

The search results are also shown on a map on the right.

 Click the link to view a larger version, but if your search covers a large area and the application polygons are small, they may be difficult to see.

 *Results page example image:* 

### Planning - Results for Application Search

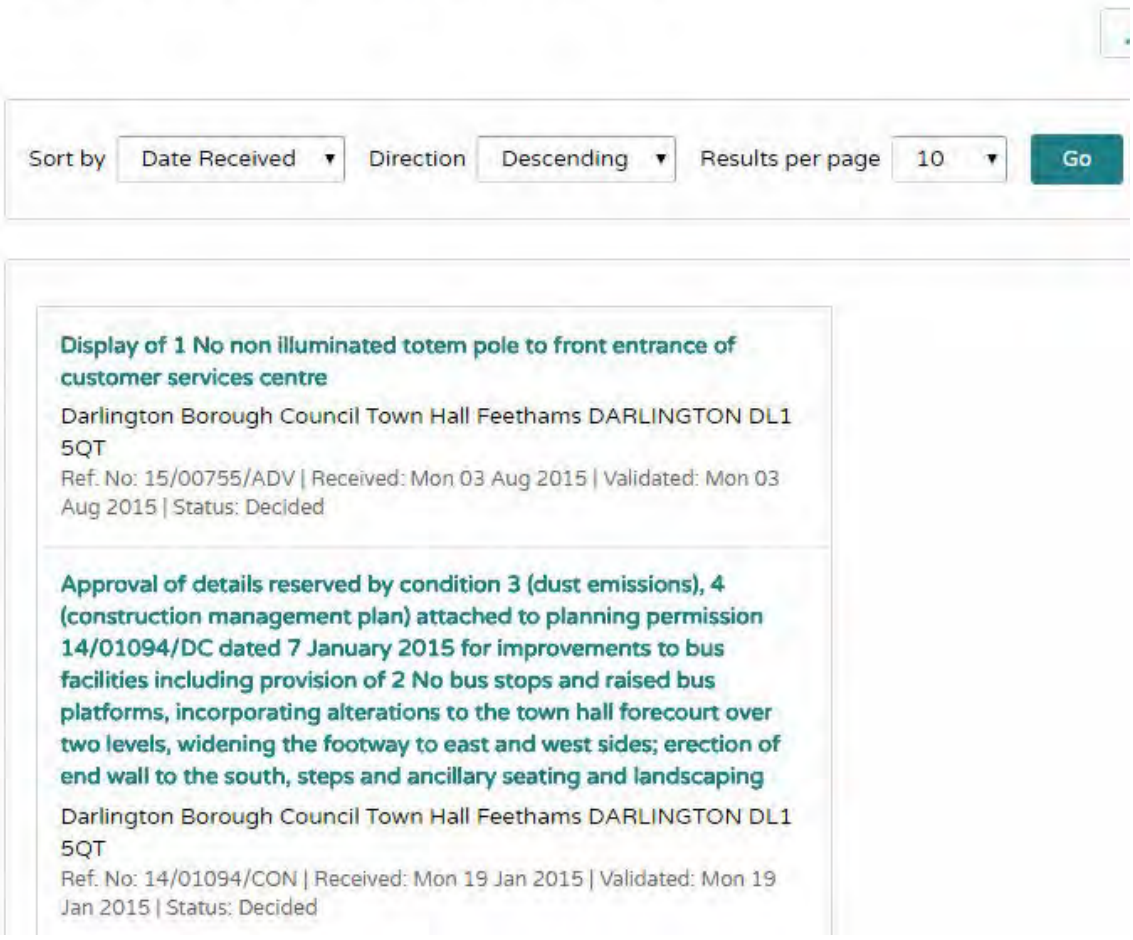

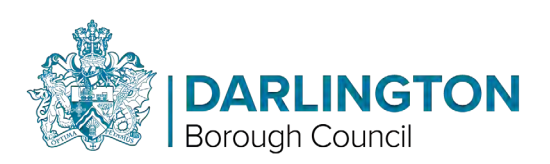

After clicking on an application, you will be shown a summary of the application details.

 Click on Further Information to view the full details of the application, including details of the applicant, agent, case officer and important dates.

The Contacts button will show the details of the local ward councillors for the application site.

The Documents tab will show you the plans, forms and responses to the application, the reports and decision

#### *Application Summary example image:*

#### **Planning** - Application Summary **f** *Application Summary QHelp with this page*

15/ 00755/ADV I Display of 1 No non illum inated totem pole 10 front entrance of customer services centre I Darlington Borough Council Town Hall Feethams DARLINGTON DL1 5QT

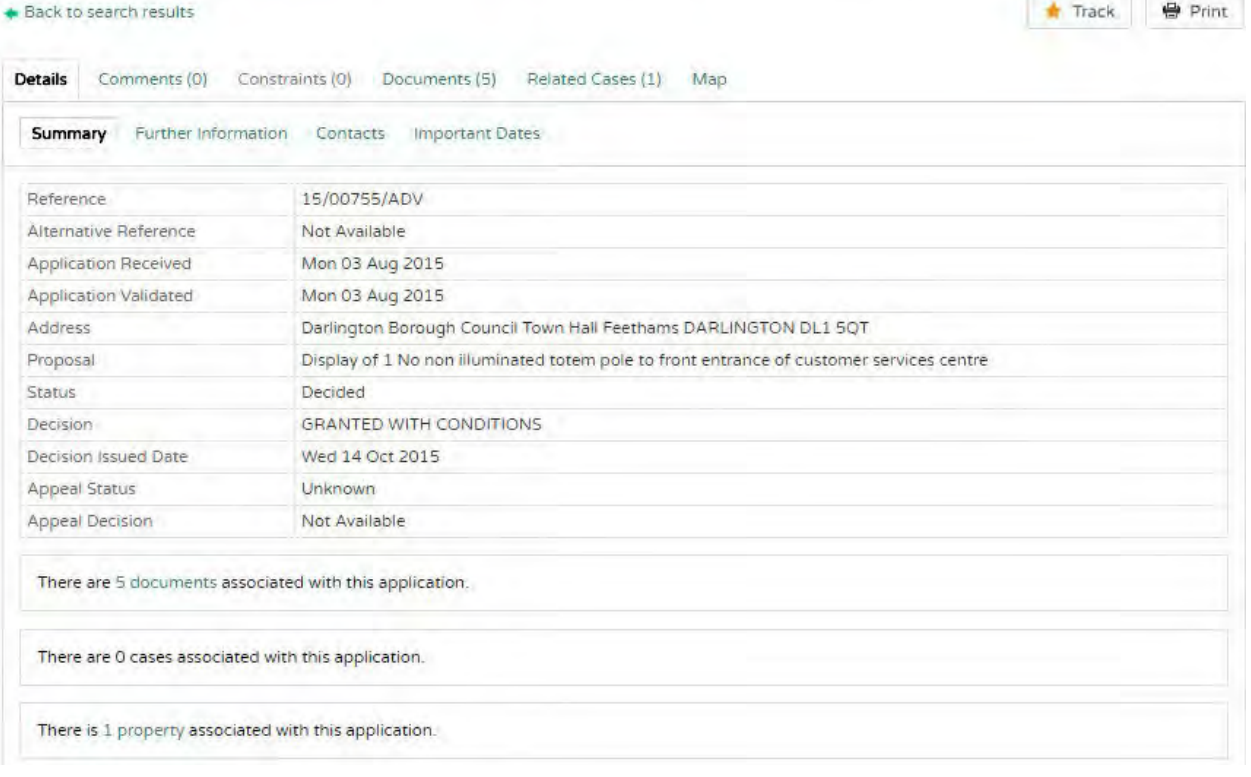

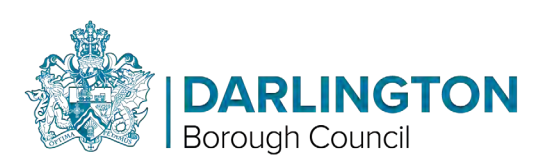

## <span id="page-5-0"></span>Property Search

A property search allows you to view all applications and cases on a particular address.

There are 2 ways to search. Click on the Property tab and select the A to Z or Address Search option.

### <span id="page-5-1"></span>A-to-Z Street Search

The A-to-Z Street Search allows you to view properties by Street Name.

 Use the letters across the top to show streets beginning with that letter. You can change the number of results per page by changing the drop-down menu and clicking Go.

Click on the street name to show the properties on the street.

#### *A-to-Z Street Search example image:*

#### A to Z Street Search

Click on a letter below to get a list of streets beginning with that letter. Clicking on a street will display a list of properties on t

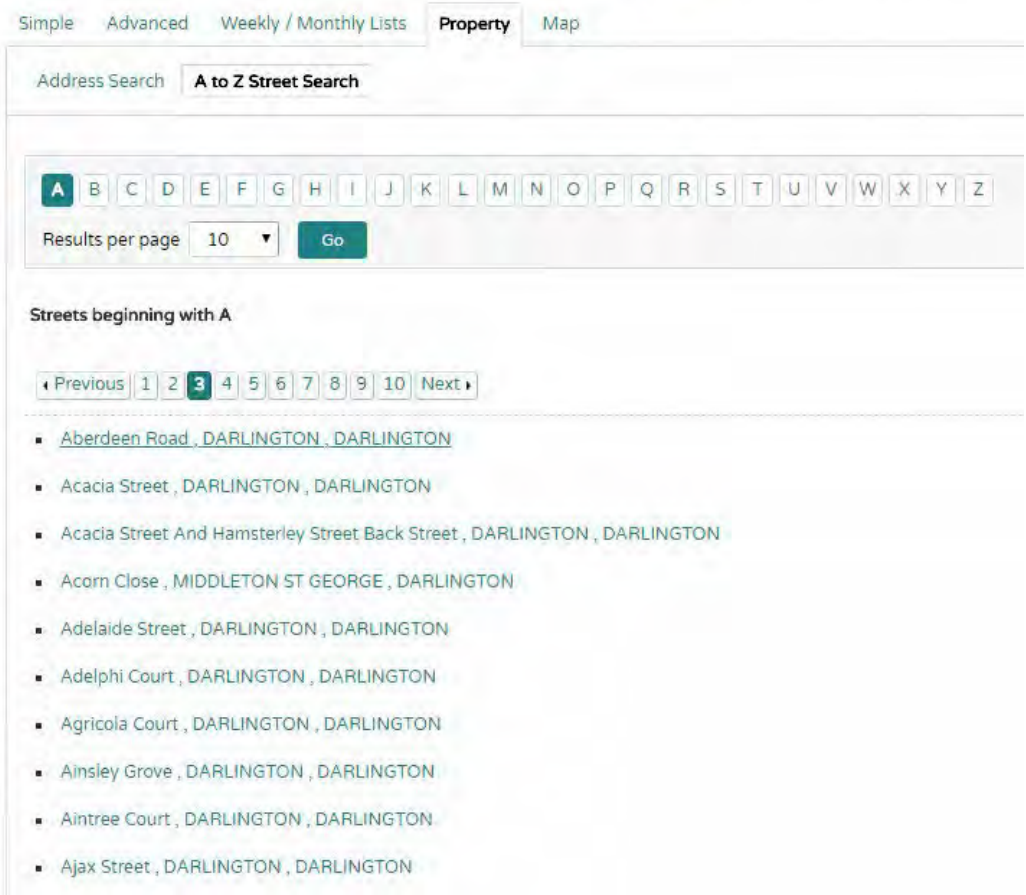

### <span id="page-5-2"></span>Address Search

The address search allows you to perform a conventional address search.

You can search by postcode from this screen.

Enter the address details and click Search to show the result.

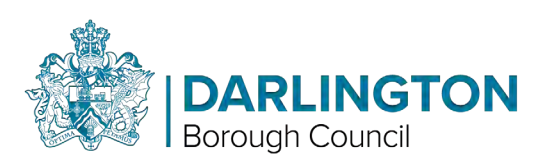

#### Address Search example image:

#### **Address Search**

Search for current or historical cases relating to a property by selecting at least one of the address fields in the form below.

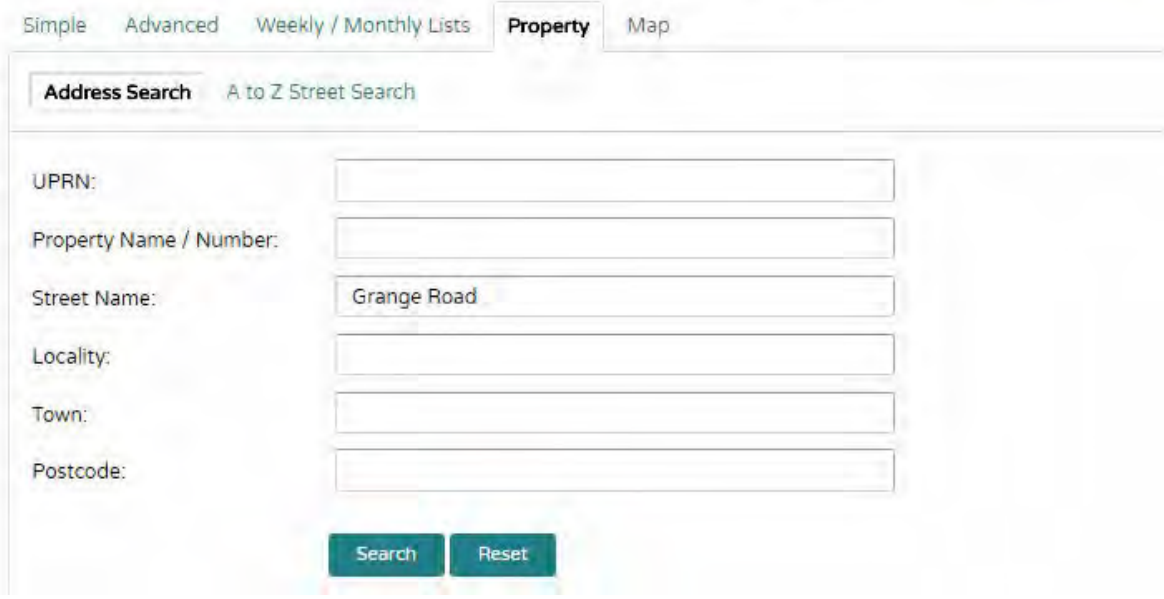

The search results are shown in a list.

Click on the property to view the property details.

Search results list example image:

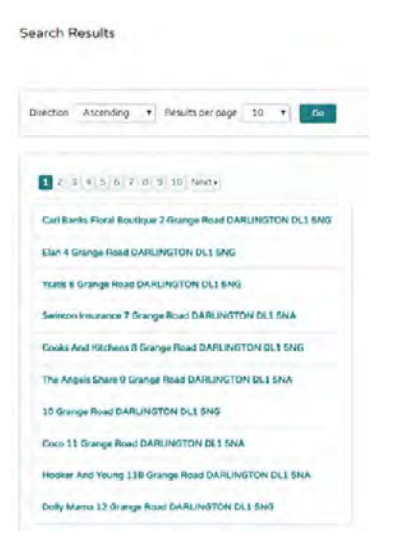

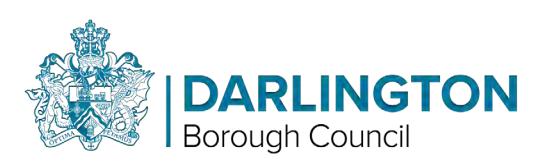

### <span id="page-7-0"></span>Map Search

The Map Search allows you to view applications on an interactive map.

To start, click on the Map tab.

This shows the initial map view

 "Legend and Filter" drop-down menus on the right of the map. You can select what type of applications and from what time frame you want to view using the

 Use the map tools to help you zoom in or out or click and drag to pan around the map to locate the desired case or property.

**O** Help with this page

#### *Map search example image:*

#### **Planning - Map Search**

Click here for help with using the map.

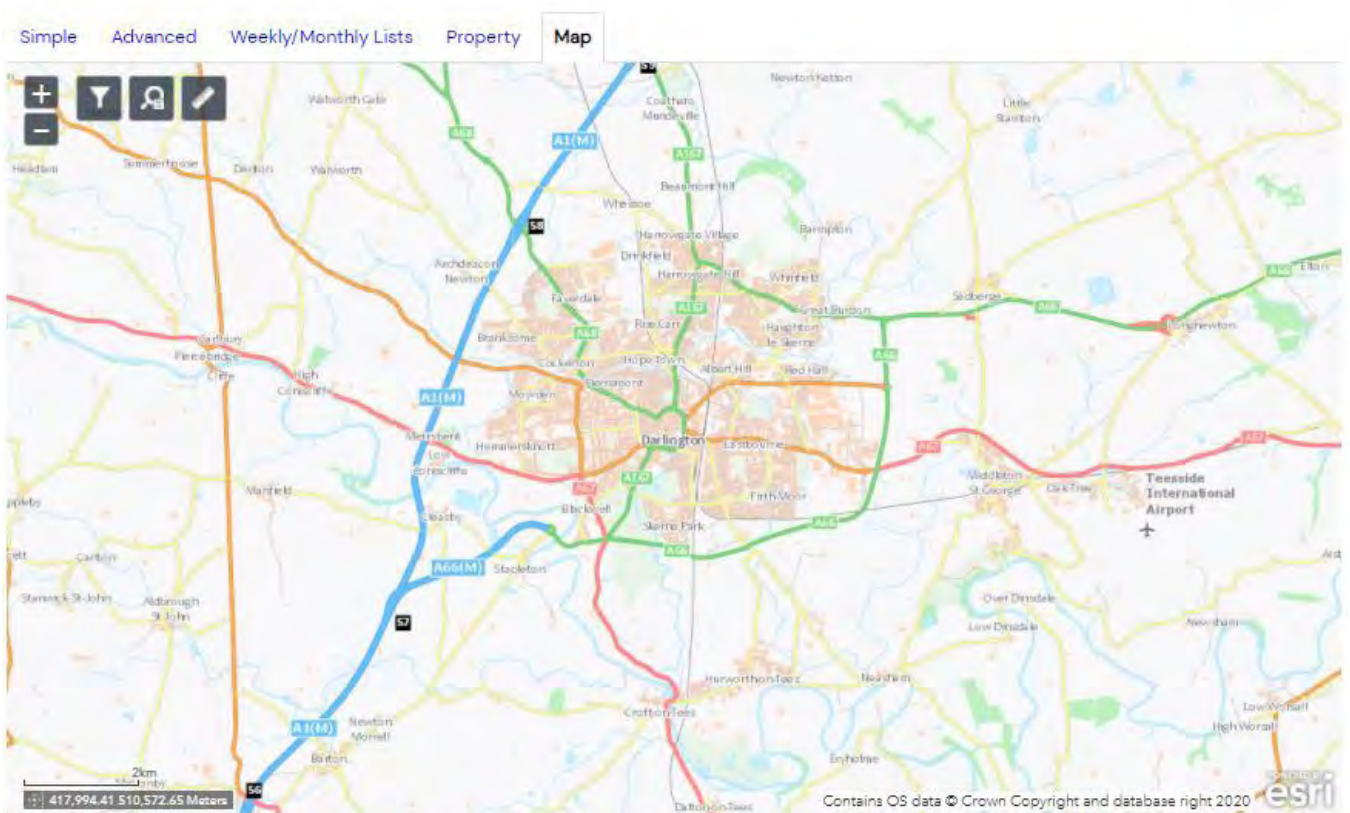

This map is reproduced from Ordnance Survey material with the permission of Ordnance Survey on behalf of the Controller of Her Majesty's Stationery Office Crown copyright.<br>Unauthorised reproduction infringes Crown copyrigh

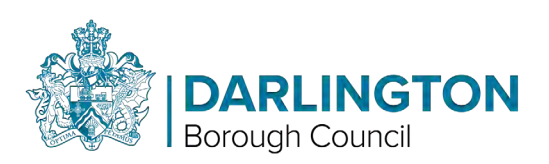

You can select what type of applications and from what time frame you want to view using the

"Filter" icon on the left of the map.

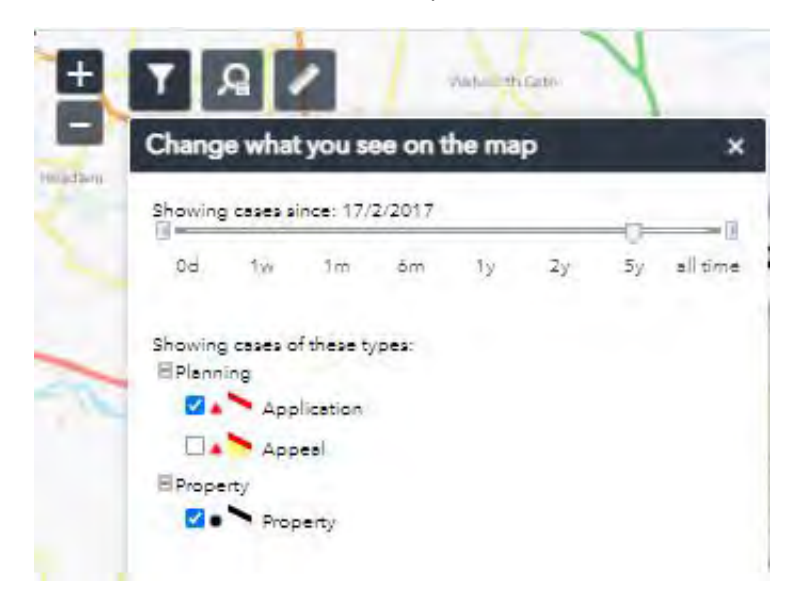

Use the slider to narrow you search or move to the far right to select All Time

Once zoomed in below a scale of 1:10000, the applications are highlighted on the map edged in red.

Click on the application number to view the application details.

Zoomed map example image:

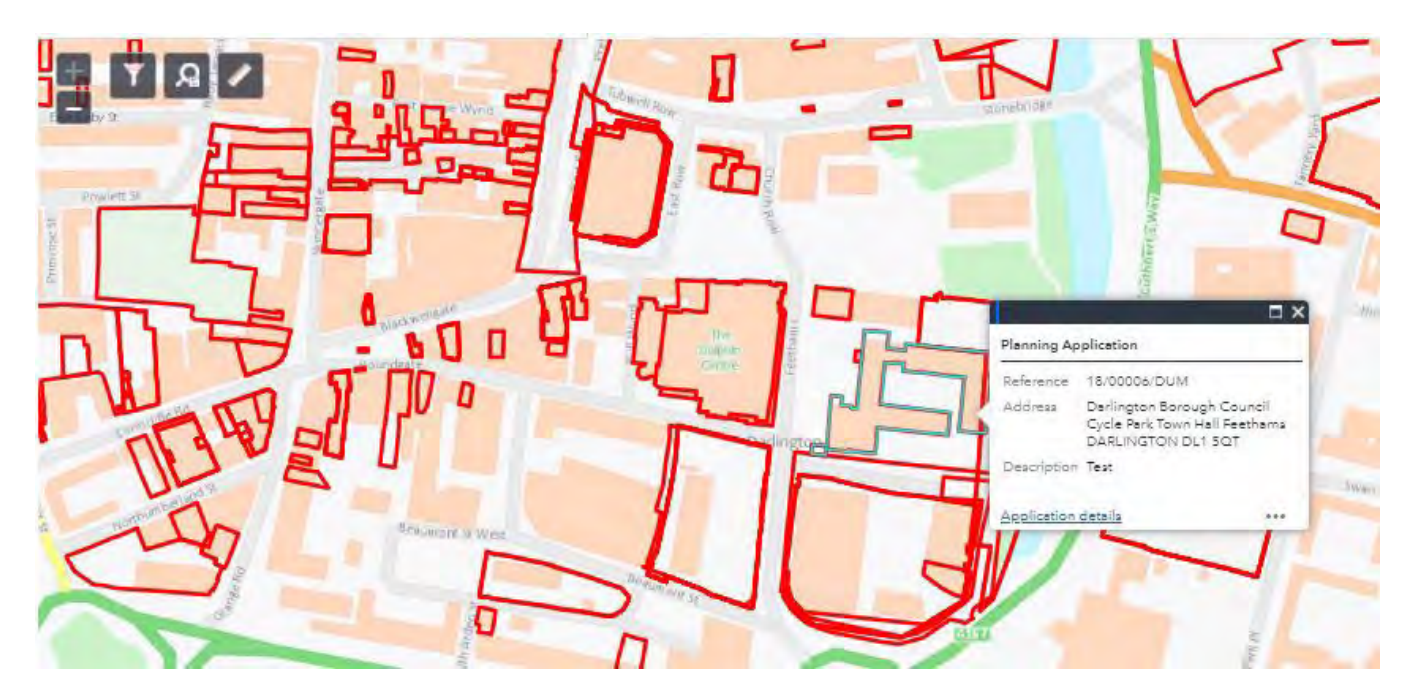

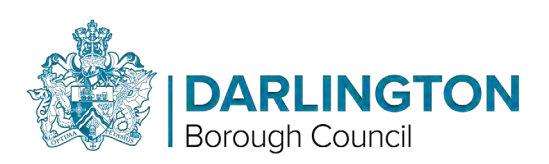

# <span id="page-9-0"></span>Registration

Registration is required if you want to track applications, save searches, and receive email notifications about tracked applications and new search results.

Click the Register button and complete the details on the registration screen.

**Click Next** 

Registration screen example image:

#### Registration

Once registered the following additional functionality will be available:

- Tracking applications
- Saving Searches
- · Email notifications about tracked applications and new search results.

Fields marked with a \* must be completed.

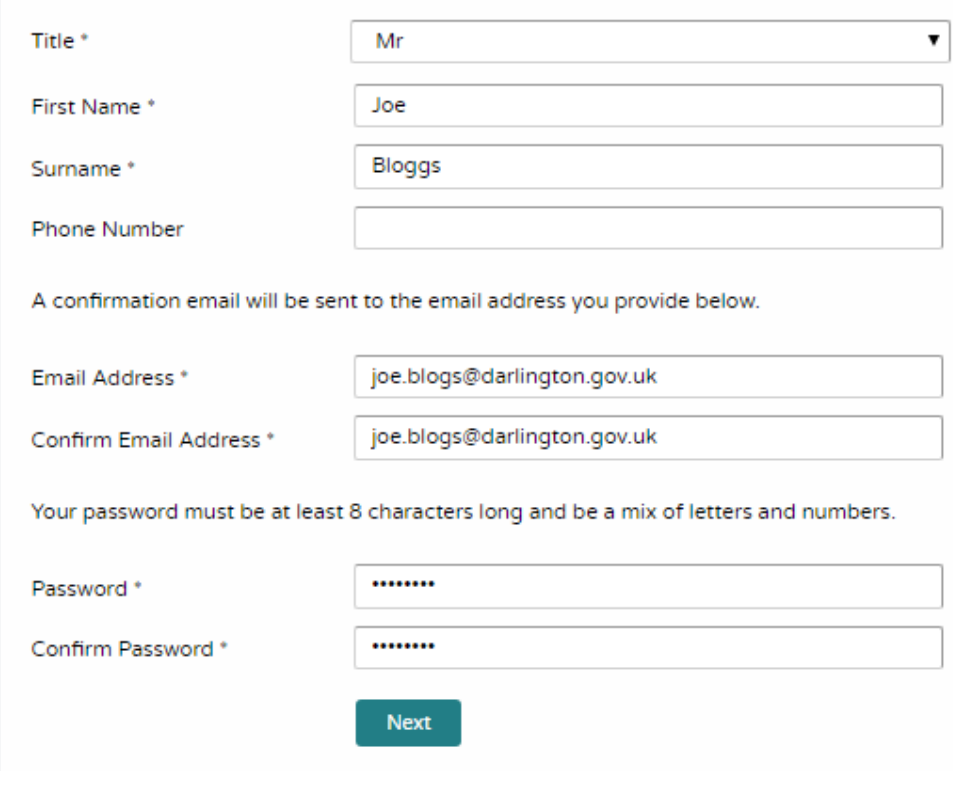

Enter your postcode then Click Next

#### Postcode entry example image:

Registration DL1 5QT Postcode \* Back Next

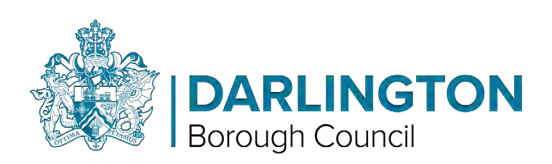

Select your address from the list.

If your address is outside the district, you will need to enter it manually at this point.

Click Next

 *Address selection example image:* 

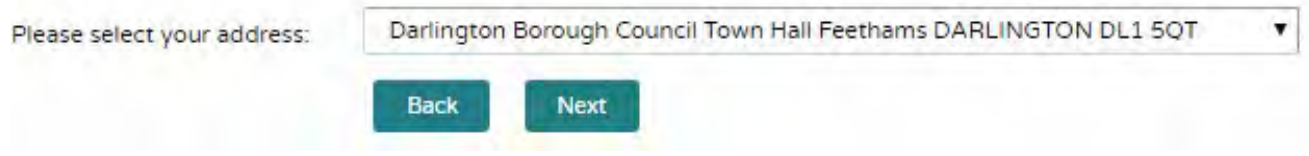

Check your details are correct. Use the back button to correct any mistakes.

Tick to accept the Terms and Conditions and Privacy Policy.

Click Next

 *Acceptance example image:* 

 $\blacksquare$  \* I have read and agree with the Terms and Conditions (opens in a new window) and Privacy Policy (opens in a new window)

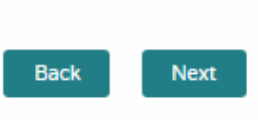

 need to action by following the link. The system will confirm that your registration is complete and will send you an email which you will

Registration Complete

Thank you for Registering

You will shortly be sent an email with instructions on how to complete your registration.

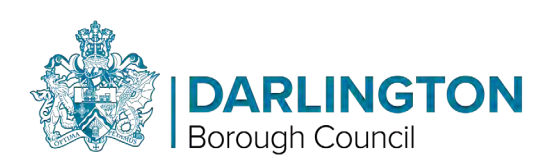

# <span id="page-11-0"></span>Saving a Search (Registration Required)

Once registered, you can save a search.

You will receive an email alert when new applications meet your search criteria.

You will need to log in to save a search.

To save a search, you must first run the search and view the Results for Application Search screen.

Click on the Save Search button (shown highlighted in red).

 selected when you registered. If you are not logged in, you will be prompted to log in using your email address and password you

 *Search results example image:* 

**Planning** - Results for Application Search

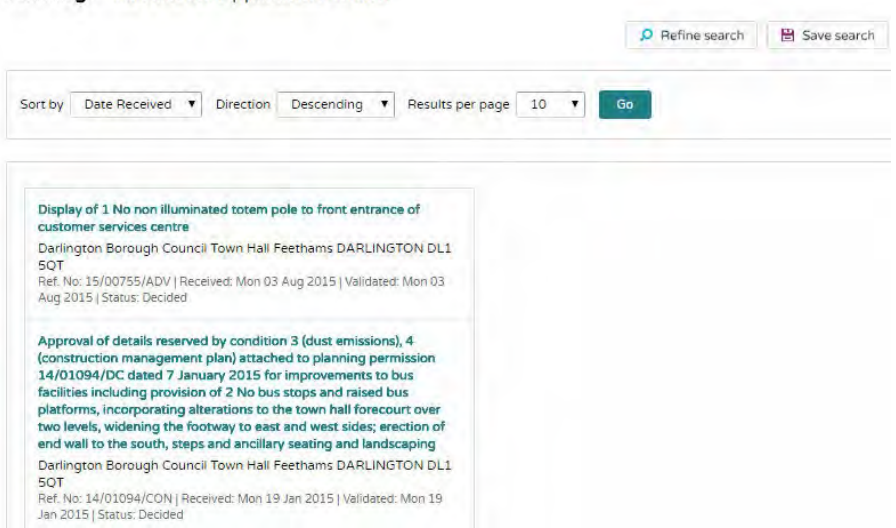

 to receive email alerts of new search results. On the Save Search screen, you can enter a title for your search and select the Notify me via email,

Click the Save button to save your search.

 *Save Search example image:* 

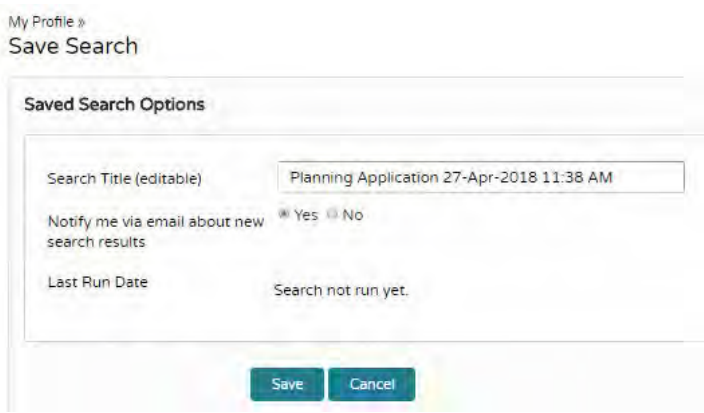

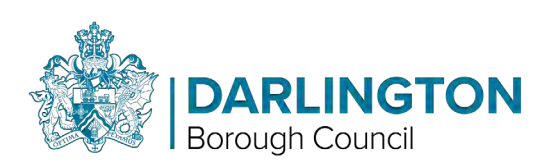

Your search will appear in the list of Saved Searches under My Profile.

From here you can run, edit, or delete your search at any time

 *My Profile – Saves Searches example image:* 

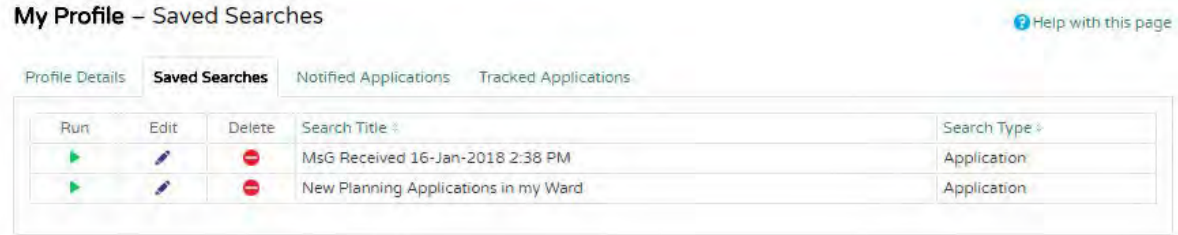